# **МІНІСТЕРСТВО ОСВІТИ І НАУКИ УКРАЇНИ**

# **Український державний університет науки і технологій**

**ННІ «Дніпровський інститут інфраструктури і транспорту»**

Кафедра «Транспортні вузли»

# **ІНФОРМАЦІЙНІ СИСТЕМИ І ТЕХНОЛОГІЇ НА ЗАЛІЗНИЧНОМУ ТРАНСПОРТІ**

Методичні рекомендації до лабораторного практикуму

ЕЛЕКТРОННИЙ АНАЛОГ ДРУКОВАНОГО ВИДАННЯ

Дніпро 2022

### Укладачі *Дорош Андрій Сергійович Демченко Євген Борисович Назаров Олексій Анатолійович*

## Експерти:

канд. техн. наук, проф. *Роман Вернигора* канд. техн. наук, доц. *Руслана Коробйова*

Рекомендовано МКФ «УПП» (протокол № 10 від 23.06.2022). Зареєстровано НМВ УДУНТ (№ 567 від 16.09.2022)

**Інформаційні** системи і технології на залізничному транспорті [Текст]: методичні рекомендації до лабораторного практикуму / уклад.: А. С. Дорош, Є. Б. Демченко, О. А. Назаров; Укр. держ. ун-т науки і технологій – Дніпро,  $2022 - 32$  c.

Методичні рекомендації призначені для використання студентами денної форми навчання спеціальності 275.02 «Транспортні технології на залізничному транспорті» під час виконання лабораторних робіт з дисципліни «Інформаційні системи і технологій на залізничному транспорті».

Методичні рекомендації містять основні теоретичні положення для засвоєння матеріалу, інструкції до виконання лабораторних робіт, вимоги до аналізу результатів та оформлення робіт а також контрольні запитання для перевірки набутих знань та практичних навичок.

Іл. 2. Табл. 6. Бібліогр.: 5 назв.

- Дорош А. С. та ін., укладання, 2022
- Укр. держ. ун-т науки і технологій, 2022

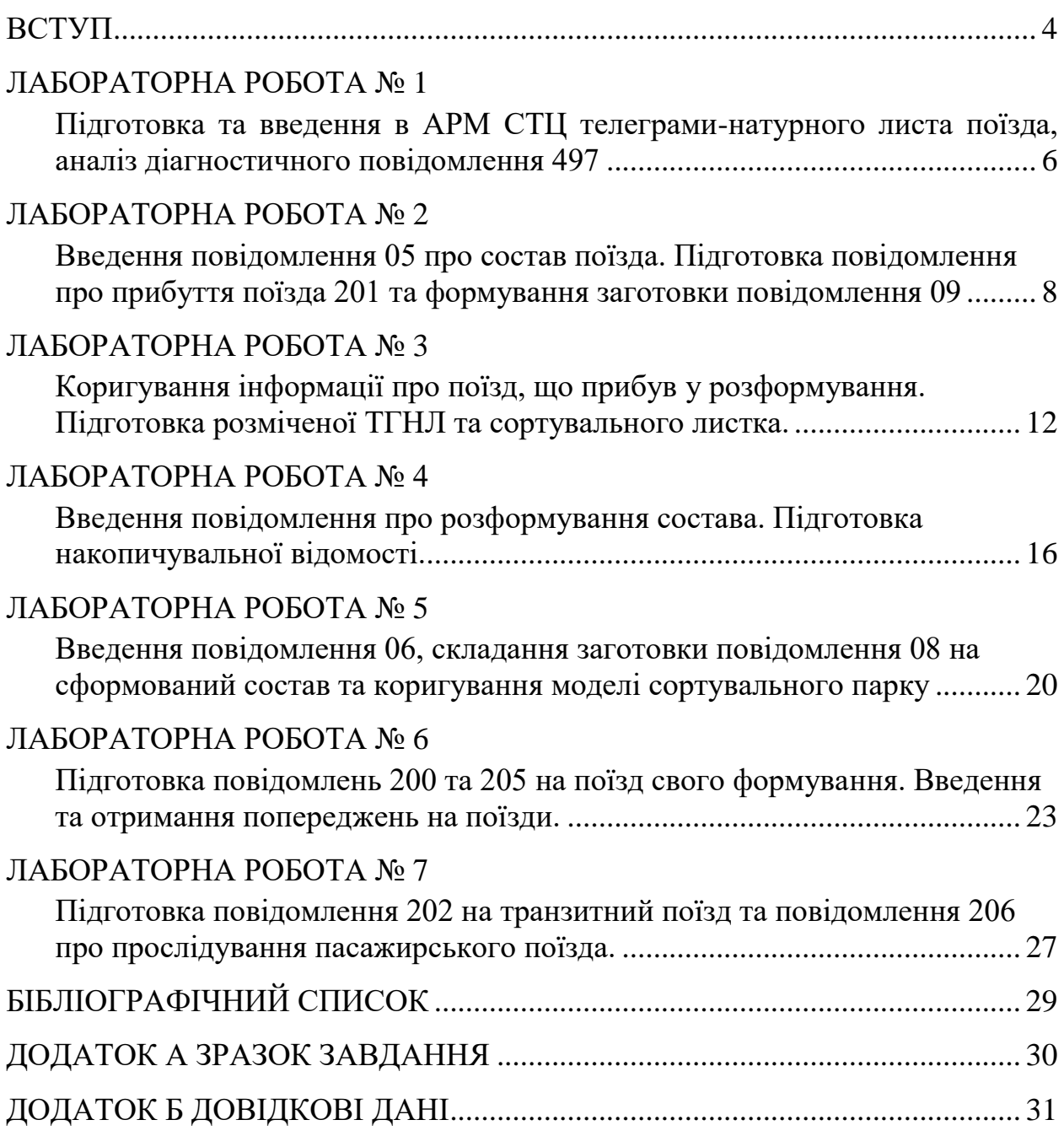

# ЗМІСТ

#### ВСТУП

В умовах розвитку ринкових відносин особливої актуальності набувають питання підвищення ефективності роботи залізничного транспорту, скорочення витрат, зменшення вартості перевезень, дотримання строків доставки вантажів та забезпечення їх схоронності. Високий рівень вимог до ефективності управління перевізним процесом визначає потребу у високому рівні його інформатизації. Сучасні інформаційні технології стають не лише засобами підтримки управління, а одним із найважливіших елементів інфраструктури залізниць. На сьогоднішній день на залізницях України впроваджено велику кількість автоматизованих систем, що призначені для вирішення певних конкретних задач перевізного процесу. Однією із найважливіших із них являється Єдина автоматизована система керування вантажними перевезеннями Укрзалізниці (АСК ВП УЗ-Є), що призначена для збирання та видачі оперативної інформації про вантажні перевезення у будь-який час і на довільному рівні. У свою чергу на рівні технічної станції розроблено автоматизовану підсистему «Динамічна робота станційного вузла», що дозволяє за допомогою сучасного АРМу фіксувати низку операцій з поїздами та вагонами у динамічній моделі станції, а також отримувати необхідні технологічні документи.

Метою лабораторного практикуму є ознайомлення студентів з основними принципами інформаційної обробки составів, набуття навичок зі складання та аналізу інформаційних повідомлень, пов'язаних з рухом і обслуговуванням поїздів, а також вивчення технології роботи технічних станцій.

Лабораторні роботи представляють собою імітаційне моделювання обробки состава від моменту його прибуття у розформування до відправлення зі станції поїзда свого формування. Крім того, розглянуті питання введення і отримання попереджень під час руху поїздів, а також інформаційної обробки составів транзитних вантажних та пасажирських поїздів. Кожна лабораторна робота виконується на ЕОМ з використанням спеціалізованого програмного забезпечення (АРМ СТЦ), що розроблене фахівцями кафедри «Транспортні вузли» УДУНТ.

Методичні рекомендації сприяють вмінню користуватися макетами основних інформаційних повідомлень на залізничному транспорті, складати запити, вхідні повідомлення та отримувати довідки з банку даних АСК ВП УЗ-Є, аналізувати зміст інформаційних повідомлень про експлуатаційні події з поїздами та вагонами, аналізувати та усувати розбіжності в ТГНЛ на состав поїзда, що надійшов в розформування на конкретному прикладі через безпосереднє виконання обов'язків оператора станційного технологічного центра з обробки перевізних документів та інформації за допомогою комп'ютерної моделі АРМ СТЦ.

Схема сортувальної станції Н, на прикладі якої вивчається технологія інформаційного забезпечення перевізного процесу, наведена на рис. 1.

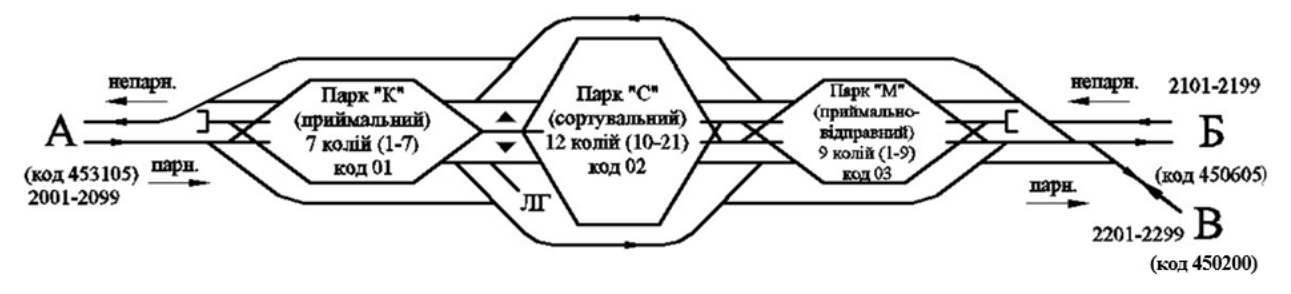

Рис. 1 – Схема сортувальної станції Н

До сортувальної станції примикають наступні підходи:

- з парного напрямку – двоколійний А;

- з непарного напрямку – двоколійний Б та одноколійний В.

Схема підходів та проміжні станції на дільницях наведено на рис.2.

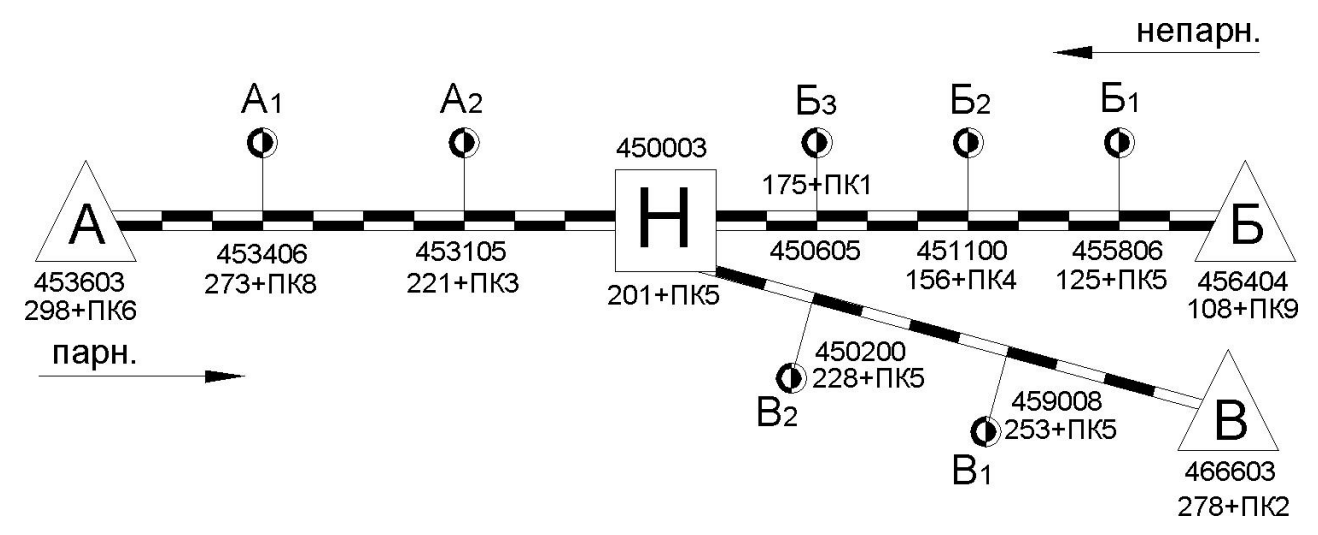

Рис.2 – Схема підходів до сортувальної станції Н

Колійний розвиток станції Н складається з трьох послідовно розташованих парків:

- приймальний парк К (код парку - 01) – для приймання поїздів у розформування;

- сортувальний парк С (код парку - 02) – для накопичення вагонів за призначеннями Плану формування поїздів (ПФП);

- приймально-відправний парк М (код парку - 03) – для приймання та відправлення транзитних вантажних поїздів, а також відправлення поїздів свого формування.

### ЛАБОРАТОРНА РОБОТА № 1

### **Підготовка та введення в АРМ СТЦ телеграми-натурного листа поїзда, аналіз діагностичного повідомлення 497**

# **1. Мета роботи**

Метою роботи є ознайомлення з основними можливостями навчального АРМу СТЦ та вивчення структури телеграми-натурного листа поїзда (повідомлення 02) і діагностичного повідомлення 497.

#### **2. Основні теоретичні відомості**

Телеграма-натурний лист поїзда (ТГНЛ) – це основне інформаційне повідомлення АСК ВП УЗ-Є, оскільки воно слугує основним джерелом інформації про підхід поїздів, вагонів та вантажів. ТГНЛ передається каналами зв'язку у вигляді повідомлення 02 і являється копією натурного листа поїзда (форми ДУ-1). Натурний лист – це основний технологічний документ, що використовується для організації процесу обробки вагонопотоків на станціях залізниць. Він являється першоджерелом для обліку наявності вагонів на станціях, переходу поїздів, вагонів та контейнерів з однієї залізниці на іншу, а також заповнення відповідних розділів маршруту машиніста про масу, склад та умовну довжину состава. Натурний лист також призначений для передачі інформації про підхід поїздів та вантажів з метою оперативного планування поїзної та вантажної роботи на станціях та дільницях, для розшуку вантажів [1]. ТГНЛ складається із даних про поїзд в цілому та даних про вагони і передається в АСК ВП УЗ-Є після відправлення поїзда зі станції формування.

У відповідь на введення будь-якого повідомлення система АСК ВП УЗ-Є надає діагностичне повідомлення 497, метою якого являється логічний та форматний контроль введених даних. У випадку виявлення помилок необхідне повторне введення повідомлення.

#### **3. Порядок виконання роботи**

3.1. Запустити програму **АРМ СТЦ.***exe*.

3.2. У вікні **«Авторизація»** ввести чотиризначний шифр студента ХХХХ, який відповідає номеру індивідуального завдання (далі завдання). При першому вході у програму необхідно встановити відмітку **«Вхід перший раз»**; при цьому у папці *result* робочого каталогу програми буде сформовано два файли XXXX.*ask* та ХХХХ.*rez*, в яких зберігаються, відповідно, модель поточного стану парків станції Н та результати введення повідомлень.

3.3. Сформувати ТГНЛ на поїзд, що прибуває у розформування на станцію Н, використовуючи дані з п.1 завдання.

3.3.1. На панелі «**Запити**» натиснути кнопку **«Формування ТГНЛ (п.02)»**, у результаті чого з'явиться вікно **«Формування ТГНЛ»**;

3.3.2. У вікні **«Формування ТГНЛ»** ввести у відповідні поля **номер**, **індекс поїзда** та **ознаку списування**:

– номер поїзда обирається в залежності від напрямку (п.1.2 завдання, див. дод. А) його прибуття наступним чином: з А (парний) –  $N_2N_22002-2098$ , з Б (непарний) – №№2101-2199, з В (непарний) – №№2201-2299;

– індекс поїзда формується відповідно до п.п. 1.3-1.4 завдання (дод. А); при цьому станцією призначення є сортувальна станція Н (код ЄСР - 4500).

– ознака списування – з голови (1).

3.4. Ввести дані про состав поїзда згідно з п. 1.1 завдання (дод. А). Для цього у полі **«Номер вагона»** необхідно ввести перші цифри інвентарного номера вагона (ІНВ) відповідно до його типу та власності, у результаті чого з'явиться список наявних вагонів даного роду. З вказаного списку обрати будь-який вагон та натиснути кнопку **«Додати»**, після чого даний вагон буде включено у состав поїзда.

У випадку, якщо вантаж у вагоні прямує за електронними перевізними документами (ЕПД), порядковий номер відповідного вагона у составі повинний бути збільшений на 500. Коригування порядкового номера вагона здійснюється безпосередньо у таблиці.

3.5. Для формування ТГНЛ на заданий состав натиснути кнопку **«Сформувати ТГНЛ»**, після чого з'явиться діагностичне повідомлення 497, яке необхідно зберегти шляхом натискання кнопки **«Зберегти»**.

3.6. Зберегти сформовану ТГНЛ у файлі результатів та у моделі стану парків станції шляхом натискання кнопки **«Зберегти у моделі»**, яка стає активною за умови успішного проходження тестування, перехід до якого здійснюється шляхом натискання кнопки **«Запитання»**.

3.7. Дослідити реакцію системи АСК ВП УЗ-Є на введення збереження ТГНЛ. Проаналізувати інформацію про заданий поїзд на вкладці **«Поїзди»** вікна **«Стан парків»**.

### **4. Зміст звіту**

4.1. Роздрукований текст ТГНЛ.

(:02 4500 2004 3901 008 4500 1 12 02 08 17 005 0312 0 0000 0 0 501 61013314 0221 065 40049 32416 5354 0 0 0 0 00/00 00000 02 44917268 0201 000 18366 42103 6679 5 0 0 0 00/00 00000 4513 03 52281714 0201 069 18366 30101 1890 4 0 0 0 00/00 33461 ОХР 504 59957589 0221 067 50629 16113 3437 4 0 0 0 00/00 00000 41100 05 75076539 0241 000 00000 21105 2901 0 0 0 0 00/00 00000 485604:)

4.2. Характеристика службової та однієї з інформаційних фраз (з найбільшою кількістю полів) повідомлення 02.

4.4. Діагностичне повідомлення 497.

(:0497 ОЦ ДНУЗТ 9450002 12 02 08 17 01: Ю1 0000 0002 05 00 2004+3901+008+4500:)

4.5. Характеристика службової та інформаційної фраз повідомлення 497.

4.6. Характеристика трьох вагонів з отриманої ТГНЛ, порядкові номери яких зазначено у п.1.8 завдання (дод. А), у вигляді табл. 1.1. Параметри рухомого складу наведено у дод. Б, у табл. Б.1.

Таблиця 1.1

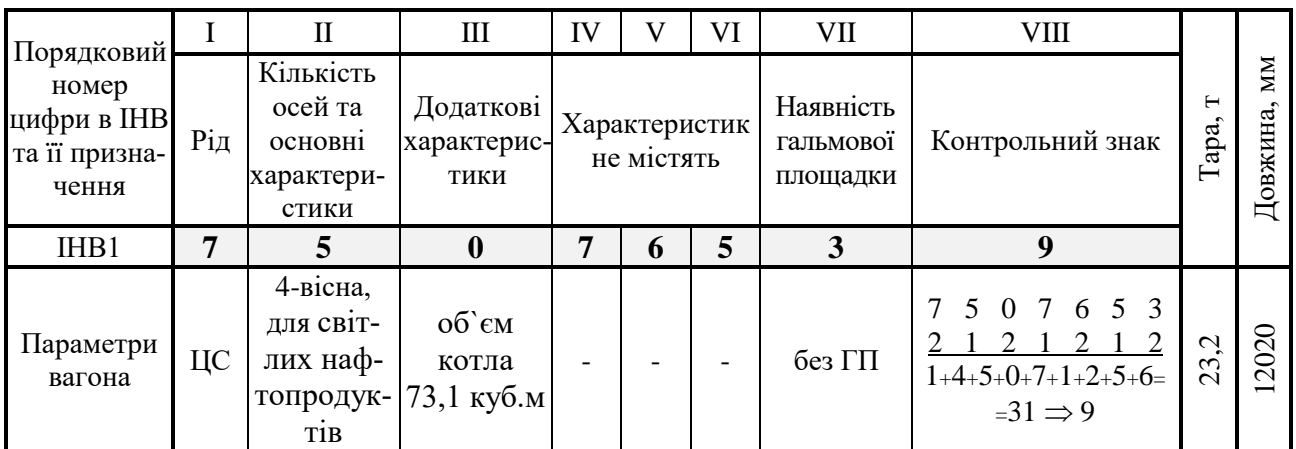

#### **5. Контрольні запитання**

1. Основне призначення та структура телеграми натурного-листа поїзда.

2. Яка інформація міститься у службовій та інформаційних фразах повідомлення 02?

3. Коли і ким складається та передається телеграма-натурний лист поїзда?

4. Призначення повідомлення 497.

5. Яка інформація міститься в інформаційних фразах повідомлення 497?

### ЛАБОРАТОРНА РОБОТА № 2

### **Введення повідомлення 05 про состав поїзда. Підготовка повідомлення про прибуття поїзда 201 та формування заготовки повідомлення 09**

### **1. Мета роботи**

Метою роботи є вивчення структури повідомлень про прибуття поїзда (п. 201), результатів списування состава по прибуттю (п.05), а також заготовки повідомлення 09 (коригування ТГНЛ).

### **2. Основні теоретичні відомості**

Момент прибуття поїзда на станцію фіксується в АСК ВП УЗ-Є за допомогою повідомлення 201; при цьому вказаний поїзд автоматично додається у модель відповідного парку. Повідомлення про прибуття поїзда складається з однієї службової фрази, із зазначенням даних про поїзд у цілому, та інформаційної фрази, де наведено інформацію про локомотив та локомотивну бригаду.

Під час приймання поїзда у розформування, з метою встановлення фактичної наявності та порядку розміщення вагонів у составі, у вхідній горловині приймального парку здійснюється списування ІНВ. Вказану операцію виконує оператор поста списування шляхом візуального зчитування ІНВ з одночасним їх введенням в АСК ВП УЗ-Є у вигляді повідомлення 05 [3, 4].

Після введення повідомлення 05 здійснюється перевірка фактичного складу поїзда, що надходить у розформування з інформацією, яка була отримана із повідомлення 02. У випадку наявності розбіжностей виконується коригування ТГНЛ за допомогою повідомлення 09, при цьому попередньо, за певним алгоритмом складається заготовка п.09.

#### **3. Порядок виконання роботи**

3.1. Запустити програму **АРМ СТЦ.***exe*.

3.2. У вікні **«Авторизація»** ввести чотиризначний шифр студента ХХХХ, який відповідає номеру індивідуального завдання; при цьому відмітка **«Вхід перший раз»** повинна бути відсутня.

3.3. На вкладці **«Поїзди»** вікна **«Стан парків»** лівою кнопкою миші виділити рядок, в якому міститься інформація про поїзд, состав якого був введений на попередній роботі, і що знаходиться на підході до станції Н.

3.4. На панелі **«Запити»** натиснути кнопку **«Списування по прибуттю (п.05)»** у результаті цього з'являться два вікна **«Прослідування поїзда»** та **«Списування по прибуттю»**.

3.5. Проаналізувати інформацію про поїзд, що автоматично занесена системою у поля **«Номер та індекс»** вікна **«Списування по прибуттю»**. Якщо вказана інформація вірна – перейти до виконання п. 3.6, інакше – закрити вікно **«Списування по прибуттю»** та повернутися до п. 3.3.

3.6. Виконати списування состава поїзда, для чого у поле **«Номер вагона»** вікна **«Списування по прибуттю»** необхідно послідовно занести номери вагонів, що з'являються у вікні **«Прослідування поїзда»**. Цифри ІНВ, які неможливо розпізнати, замінюються під час введення знаком **«\*»**. Введення кожного номера вагона завершується натисканням кнопки **«Додати»** (або клавіші *Enter* на клавіатурі); до того ж зазначені номери вагонів автоматично заносяться до таблиці, що знаходиться нижче.

3.7. По завершенню списування состава сформувати повідомлення 05, натиснувши у вікні **«Списування по прибуттю»** кнопку **«Сформувати п. 05»**.

3.8. Зберегти у файлі результатів діагностичне повідомлення 497, що видане системою після введення повідомлення 05.

3.9. Ввести повідомлення про прибуття поїзда на станцію (п. 201). З цією метою для списаного поїзда правою кнопкою миші викликати контекстне меню та вибрати з нього пункт **«Прибуття/прослідування поїзда»**, у результаті чого з'явиться вікно **«Прибуття/Прослідування вантажного поїзда»**.

3.10. Сформувати службову фразу повідомлення 201, для чого у вікні **«Прибуття/Прослідування вантажного поїзда»** вказати наступну інформацію:

- у полі **«Приймання»** – час прибуття поїзда. Для визначення моменту прибуття поїзда необхідно до часу останньої операції з поїздом додати тривалість  $T_x$  його руху по прилеглому до станції Н перегону. Величину  $T_x$  зазначено у п.1.5 завдання (дод. А);

- у полі **«Ст. (парк)»** – парк, в який здійснюється приймання поїзда. На станції Н всі поїзди у розформування приймаються у приймальний парк К;

- у полі **«Колія»** – номер колії приймання поїзда; до того ж слід обрати вільну від рухомого складу колію;

- у полі **«Звідки»** – напрямок прибуття поїзда згідно п. 1.1 завдання;

- у полі **«Робота з локомотивом»** – відчеплення локомотива (код 1).

Після введення вказаної вище інформації системою у полі **«Повідомлення»** буде автоматично сформовано шаблон службової та інформаційної фраз повідомлення 201.

3.11. Активувати кнопку **«Ввести»**, для чого необхідно успішно пройти тестування, перехід до якого здійснюється шляхом натискання кнопки **«Запитання»**.

3.12. Дослідити реакцію системи АСК ВП УЗ-Є на введення помилкових відомостей. Для цього ввести повідомлення 201 окремо з наступними помилками:

- у полі **«Звідки»** ввести невірний напрямок прибуття;

- у полі **«Номер поїзда»** змінити номер на будь-який інший;

- у полі **«Колія»** обрати зайняту колію.

Після введення кожного повідомлення 201 з помилкою, шляхом натискання кнопки **«Ввести»**, зберегти у файлі результатів повідомлення 497.

3.13. Виконати аналіз помилок у повідомленні 201 та зробити висновок.

3.14. У вікні **«Прибуття/Прослідування вантажного поїзда»** вказати вірну інформацію про поїзд згідно п. 3.10 та ввести повідомлення 201 про його прибуття. Зберегти повідомлення 497 та 201 у файлі результатів.

У результаті передачі повідомлення 201 на вкладці **«Поїзди»** для даного поїзда в графах **«Парк»**, **«Колія»** та **«Операція»** з'явиться відповідна інформація, а дані про вказаний поїзд будуть відображені на вкладці **«Приймаль**ний "К"-1» у рядку, що відповідає номеру колії приймання.

3.15. Отримати та зберегти повідомлення 05, для чого необхідно виконати наступну послідовність дій:

1) виділити рядок з поїздом, що прибув на станцію у розформування;

2) у меню головного вікна програми вибрати **«Запити АСК ВП»**;

3) у меню вікна, що з'явилось, вибрати команду **«Новий запит»** → **«Заготовки повідомлення 09»** → **«Друк повідомлення 05 по номеру заготівки»** → **«Зберегти»**.

3.16. Отримати та зберегти заготовку повідомлення 09, для чого необхідно виконати наступну послідовність дій:

1) виділити рядок з поїздом, що прибув на станцію у розформування;

2) у меню головного вікна програми вибрати **«Запити АСК ВП»**;

3) у меню вікна, що з'явилось, вибрати команду **«Новий запит»** → **«Заготовки повідомлення 09»**→**«Запит заготовки по номеру 09»**→**«Зберегти»**.

#### **4. Зміст звіту**

4.1. Роздрукований текст повідомлення 05 та результати його контролю.

```
(:0005 2004 3901 008 1
6101**1*
5995*589
5228**14
4491**68
75076539:)
```
(:0497 ОЦ ДНУЗТ 9450002 12 02 14 30 01: Ю1 0000 0005 05 00 2004+3901+008+4500:)

4.2. Характеристика полів службової фрази повідомлення 05.

4.3. Аналіз помилок у повідомленні 201. Роздрукований текст повідомлень 497 при введенні п. 201 з помилками. Характеристика полів інформаційних фраз (Ю1, Ю2) вказаних п. 497.

> (:0497 ОЦ ДНУЗТ 9450002 12 02 14 32 01: Ю1 0009 0201 00 01 2004+3901+008+4500: Ю2 001 0016 Невірно вказано напрямок:) (:0497 ОЦ ДНУЗТ 9450002 12 02 14 32 01: Ю1 0009 0201 00 01 2004+3901+008+4500: Ю2 001 0016 Неприпустимий номер поїзда:) (:0497 ОЦ ДНУЗТ 9450002 12 02 14 32 01: Ю1 0009 0201 00 01 2004+3901+008+4500: Ю2 001 0022 Колія зайнята поїздом:)

4.4. Роздрукований текст повідомлення 201 та результати його контролю.

(:201 450003 2004 3901 008 4500 450304 12 02 14 32 01/02К 1 0 159 251 1 07 50 4501 01100'Кучеренко Петро Васильович:) (:0497 ОЦ ДНУЗТ 9450002 12 02 14 33 01: Ю1 0000 0201 01 00 2004+3901+008+4500:)

4.5. Опис полів службової та інформаційної фраз повідомлення 201. 4.6. Роздрукований текст заготовки повідомлення 09.

```
(:0009 45003 2004 3901 008 4500
04 00000000
00 6101**1*
02 59957589
00 5995*589
02 52281714
00 5228**14
02 44917268
00 4491**68
    61013314:)
```
4.7. Результати складання заготовки повідомлення 09 за індивідуальним завданням (дод. А, п. 2).

#### **5. Контрольні запитання**

1. Призначення та порядок введення повідомлення 05.

- 2. Яке призначення заготовки повідомлення 09?
- 3. Який алгоритм складання заготовки повідомлення 09?

4. Яке призначення повідомлення 201?

5. Характеристика службової та інформаційної фраз повідомлення 201.

#### ЛАБОРАТОРНА РОБОТА № 3

### **Коригування інформації про поїзд, що прибув у розформування. Підготовка розміченої ТГНЛ та сортувального листка.**

#### **1. Мета роботи**

Метою роботи є вивчення порядку коригування інформації про поїзд згідно з повідомленням 05 та заготовкою повідомлення 09, набуття навичок зі складання розміченої ТГНЛ та сортувального листка.

#### **2. Основні теоретичні відомості**

Структура розміченої ТГНЛ (РТГНЛ) практично повністю відповідає ТГНЛ, за винятком того, що у РТГНЛ наведено інформацію про призначення вагонів згідно з планом формування поїздів (ПФП) та кількість вагонів поряд, що мають однакове призначення.

План розпуску состава на гірці подається у вигляді сортувального листка ф. ДУ-66 (код повідомлення 10062, [4]). Ним під час розпуску керуються усі працівники, що беруть участь у розформуванні: черговий по гірці (ДСПГ), складачі поїздів, що виконують розчеплення вагонів на вершині гірки, оператори виконавчих постів гальмових позицій. Сортувальний листок формується на основі розміченої ТГНЛ, порядок розміщення вагонів в якій відповідає наявному составу.

#### **3. Порядок виконання роботи**

3.1. Запустити програму **АРМ СТЦ.***exe*.

3.2. Згідно з п. 05 та заготовкою п. 09, які були отримані у попередній роботі, відкоригувати порядок розташування вагонів у составі поїзда. Для цього необхідно:

– у таблиці **«Поїзди»** або **«Приймальний "К"-1»** виділити рядок з даними про поїзд, що прибув на станцію Н у розформування;

– на панелі **«Запити»** натиснути кнопку **«Коригування составу вагонів»**;

– за допомогою кнопок **«Вгору»** та **«Вниз»** змінити порядок розташування вагонів згідно з фактичним порядком вагонів (п.05 та заготовкою п. 09);

– для збереження змін натиснути кнопку **«Ввести»**.

3.3. Відкрити і зберегти у файлі результатів відкориговану РТГНЛ. Для цього викликати контекстне меню для поїзда, що прибув у розформування, та вибрати пункт **«Розмічена ТГНЛ»**. У результаті з'явиться вікно **«Відомості про поїзд»**, в якому натиснути кнопку **«Зберегти»**.

У лабораторній роботі розмітка ТГНЛ виконується згідно з ПФП в залежності від коду станції призначення вагона відповідно до табл. 3.1.

Таблиця 3.1

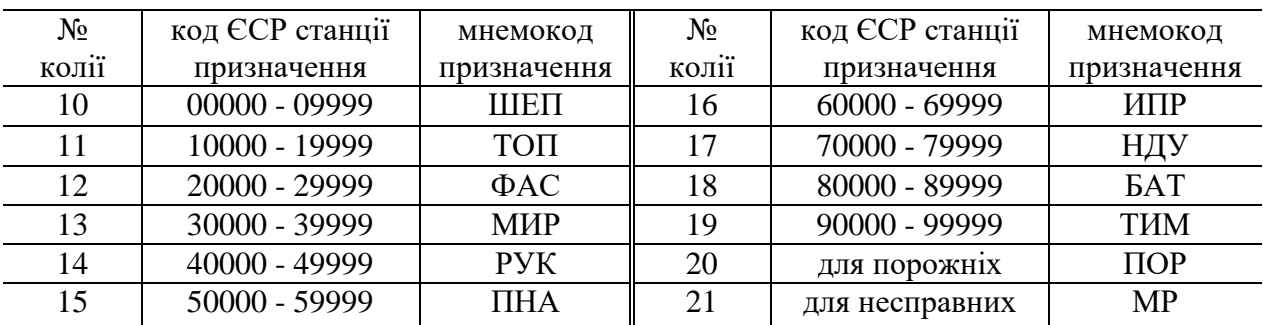

Спеціалізація колій сортувального парку

3.4. Отримати та зберегти попередню версію сортувального листка. Для цього необхідно:

– у таблиці **«Поїзди»** чи **«Приймальний "К"-1»** виділити рядок з даними про состав;

– вибрати меню **«Запити АСК ВП» → «Новий запит» → «Сортувальна робота» → «10062 Сортувальний листок»**. Для можливості відображення та збереження сортувального листка необхідно, користуючись розміченою ТГНЛ, у відповідні поля ввести правильні значення кількості відчепів у составі поїзда та кількість сортувальних колій, на які будуть надходити вагони.

– зберегти сортувальний листок у файлі результатів, для чого необхідно натиснути кнопку **«Зберегти»**.

При цьому необхідно враховувати, якщо поїзд прибув у розформування на станцію Н з напрямків Б чи В, розформування буде починатися з хвостового вагона, якщо з напрямку А – з голови.

3.5. Змінити операції з даним составом на колії. Перелік основних операцій, що виконуються із составом на сортувальній станції наведено у додатку Б, табл. Б.2.

3.5.1. Наступною операцією з составом поїзда, яка фіксується в АСК ВП УЗ-Є після його прибуття (ПРИБ) на станцію, є початок комерційного (і технічного) огляду (ПОЧКО). Для зміни операції з поїздом необхідно у контекстному меню обрати пункт **«Операції»** → **«Початок комерційного огляду»**.

У вікні **«Початок комерційного огляду состава»** вказати момент початку огляду. В лабораторній роботі прийнято, що комерційний огляд (КО) состава поїзда починається через 10 хв після його прибуття.

3.5.2. Після завершення КО останню операцію з поїздом у системі необхідно змінити на операцію ЗАККО, для чого у контекстному меню потрібно обрати пункт **«Операції»** → **«Закінчення комерційного огляду»**. У вікні **«Закінчення комерційного огляду состава»** вказати момент закінчення

огляду. В лабораторній роботі тривалість огляду состава поїзда у парку приймання прийнята рівною 30 хв.

3.5.3. Після документального оформлення результатів технічного і комерційного огляду состава (тривалість 5 хв.) останню операцію з ним необхідно змінити на ЗАКОБ (закінчення обробки), для чого у контекстному меню потрібно обрати пункт **«Закінчення обробки поїзда по прибуттю»** і у вказаному вікні вказати момент закінчення обробки.

3.6. Відобразити та проаналізувати підсумкові дані про состав поїзда. Для цього викликати контекстне меню для поїзда, що прибув у розформування, та обрати пункт **«Інформація про поїзд»**. Для того, щоб дані про поїзд у вікні **«Відомості про поїзд»** стали доступними, необхідно у відповідному полі правильно ввести масу нетто, умовну довжину состава та кількість порожніх вагонів в ньому.

3.7. Зберегти підсумкові дані про состав поїзда у файлі результатів шляхом натискання кнопки **«Зберегти»**.

#### **4. Зміст звіту**

4.1 Текст розміченої телеграми натурного-листа поїзда із зазначенням загальної кількості вагонів у відчепі, що проставляється після мнемокоду станції призначення навпроти першого вагона у відчепі.

РОЗМІЧЕНА ТЕЛЕГРАМА-НАТУРНИЙ ЛИСТ ПОЇЗДА

(:02 4500 2004 3901 008 4500 1 12 02 14 32 005 0312 0 0000 0 0 61013314 0221 065 РУК **1** 40049 32416 5354 0 0 0 0 00/00 00000 59957589 0221 067 ПНА **1** 50629 16113 3437 4 0 0 0 00/00 00000 401100 52281714 0201 069 ТОП **2** 18366 30101 1890 4 0 0 0 00/00 33461 ОХР 44917268 0201 000 ТОП 18366 42103 6679 5 0 0 0 00/00 00000 4513 75076539 0241 000 ШЕП **1** 00000 21105 2901 0 0 0 0 00/00 00000 485604:)

4.2. Роздрукований текст сортувального листка з результатами його контролю.

450003-10062 12.02 14:40 Сортувальний листок для розпуску з боку основної гірки у сортувальний парк 02 На колії 19 перевищення по корисній довжині 2004 3901 008 4500 14-32 01/02 5 ваг. 5 удл. 312 т. 61013314 01 14 1 87 1 61013314 02 15 1 88 1 59957589 03 11 2 113 1 44917268 04 10 1 0 1 75076539 ПОР 10/1 11/2 14/1 15/1

(:0497 ОЦ ДНУЗТ 9450002 12 02 14 41 001: Ю1 0000 10062 002 000 :)

4.3. Аналіз даних, що міститься у сортувальному листку.

Поїзд №2004 з індексом 3901 008 4500 прибув о 14 год. 32 хв. на колію №2 парку приймання (код 01). Поїзд складається з 5 фізичних вагонів; довжина поїзда – 5 умовних вагонів; маса брутто поїзда – 312 т.

Інвентарний номер вагона, з якого починається розпуск состава – 61013314.

Відчеп з найбільшою кількістю вагонів - відчеп №3 - слідує на 11 колію сортувального парку. Відчеп складається з 2-х вагонів, маса брутто яких становить 113 т, а інвентарний номер останнього вагона у відчепі – 44917268.

У результаті розформування состава №2004 на колії сортувального парку буде направлено наступну кількість вагонів:

- 10 колія 1 ваг;
- 11 колія 2 ваг;
- 14 колія 1 ваг;
- 15 колія 1 ваг.

#### 4.4. Текст підсумкових даних про состав поїзда.

ПЕРЕЛІК ОПЕРАЦІЙ З ДАНИМ СКЛАДОМ ПОЇЗДА

Станц Парк/колія Опер. Час Відхил Звідки Куди Пер Номер Індекс Прич/Відч ---------------------------------12.02.2015----------------------------------- Н 01/02 ПРИБ(1) 14:32 2004 3901 008 4500 H 01/02 NOVKO(48)14:42<br>H 01/02 3AKKO(49)15:12 Н 01/02 ЗАККО(49)15:12 2004 3901 008 4500 Н 01/02 ЗАКОБ(54)15:17 2004 3901 008 4500 2004 (3901+008+4500) 201/312 УДОВ-5 ОС-20/20 ВАГ-5 ГОЛ-61013314 ХВ-75076539 ПР-0 ВЕРХ-0 БОК-0 Ж-0 М-0 НАВ-3 ПОР-2 НРП-0 НДЛМ-0 ПАС-0 НВ-3/2 ППФ-5 ППФ ДС ШЕП-1 ТОП-2 РУК-1 ПНА-1 ЕПД-2/0 ШТЕМПЕЛЬ-0/0

4.5. Аналіз підсумкових даних про состав поїзда:

Состав поїзда № 2004 з індексом 3901 008 4500 прибув на станцію Н о 14 год 32 хв на 2 колію парку приймання «К». Поїзд складається з 5 фізичних вагонів, маса брутто состава 312 т, маса нетто 201 т, довжина поїзда – 5 умовних вагонів, всі вагони чотиривісні, кількість осей у составі – 20, номер головного і хвостового вагонів відповідно 61013314 та 75076539. Вагони з негабаритним вантажем, живністю та ті, що слідують в зчепі, відсутні, состав складається з 3 навантажених та 2 порожніх вагонів. Вагонів, що потребують ремонту, а також недіючих локомотивів та пасажирських вагонів у составі поїзда немає.

Вагони состава поїзда прямують за наступними призначеннями та мають бути направлені під час розпуску на відповідні колії сортувального парку «С»: ШЕП – 1 вагон – 10 колія; ТОП – 2 вагона – 11 колія; РУК – 1 вагон – 14 колія; ПНА – 1 вагон – 15 колія.

Кількість вагонів, що прямують за електронними перевізними документами $-2$ .

#### **5. Контрольні запитання**

1. Яка відмінність між розміченою та нерозміченою ТГНЛ?

2. Які дані містяться у підсумковій частині ТГНЛ?

3. Призначення та структура сортувального листка.

4. Які працівники станції користуються даними сортувального листка?

5. За яким принципом визначається кількість вагонів у відчепі?

#### ЛАБОРАТОРНА РОБОТА № 4

#### **Введення повідомлення про розформування состава. Підготовка накопичувальної відомості.**

#### **1. Мета роботи**

Метою роботи є вивчення структури попередньої та кінцевої накопичувальної відомості, а також повідомлення 43 про розформування поїзда.

#### **2. Основні теоретичні відомості**

Попередня накопичувальна відомість складається на основі ТГНЛ, що була передана станцією його формування. У попередній накопичувальній відомості відображається очікуваний стан сортувальних колій, на які надійдуть вагони після розформування даного состава, а саме маса брутто та кількість всіх умовних і фізичних вагонів на колії. Також відображається інформація про кожний вагон, яка міститься у ТГНЛ. Попередня накопичувальна відомість може бути отримана навіть до прибуття поїзда на станцію.

Кінцева накопичувальна відомість видається після закінчення розформування состава з урахуванням всіх відхилень від ПФП, що могли виникнути після огляду состава та під час розформування. Якщо відхилень немає, то кінцева накопичувальна відомість відрізняється від попередньої лише наявністю інформації про дату та час закінчення розформування состава.

Після завершення розформування состава оператор СТЦ вводить повідомлення 43, яке зазвичай складається лише з однієї службової фрази [4]. Якщо під час розпуску состава відбулися відхилення від сортувального листка, тоді потрібно ввести інформаційні фрази, кількість яких відповідає кількості відхилень. У цьому випадку в інформаційній фразі вказується номер відчепа та номер колії, на яку він був направлений, а також номер головного і хвостового вагона відчепа.

#### **3. Порядок виконання роботи**

3.1. Запустити програму **АРМ СТЦ.***exe*.

3.2. Отримати, зберегти та проаналізувати попередню накопичувальну відомість. Для цього необхідно:

– у таблиці **«Поїзди»** або **«Приймальний "К"-1»** виділити рядок з даними про поїзд;

– вибрати меню **«Запити АСК ВП» → «Новий запит» → «Сортувальна робота» → «0218 Попередня накопичувальна відомість»**;

– натиснути кнопку **«Зберегти»**.

3.3. Під час проведення технічного огляду состава, було виявлено, що вагон, порядковий номер якого зазначено у п.1.6 завдання (дод. А), несправний і потребує ремонту на спеціалізованих коліях. Треба штучно змінити номер колії, на яку буде надходити даний вагон. Для цього необхідно:

– у таблиці **«Поїзди»** або **«Приймальний "К"-1»** виділити рядок з даними про поїзд;

– на панелі **«Запити»** натиснути кнопку **«Коригування составу вагонів»**;

– лівою кнопкою миші виділити номер вагона, який потребує ремонту та натиснути кнопку **ШШШ**:

– у вікні **«Зміна сортувальної колії»** для даного вагона вибрати колію №21 (для несправних вагонів);

– натиснути кнопку **«Ввести».**

3.4. Отримати та зберегти новий сортувальний листок (аналогічно п.3.4 лабораторної роботи №3).

3.5. Отримати і зберегти інформацію про стан сортувальної колії, на яку надійде перший відчеп із состава, що буде розформований. Для цього необхідно:

– у таблиці **«Сортувальний "С"-2»** виділити рядок, що відповідає одній із колій, на яку надійдуть вагони;

– в контекстному меню вибрати **«Перелік вагонів»**;

– у вікні, що відкриється, з випадаючого списку обрати **«Перелік вагонів зростаючим підсумком»**;

– зберегти інформацію про вагони, що знаходяться на даній колії, для чого необхідно натиснути кнопку **«Друк»**.

3.6. Виконати аналіз початкового стану колій сортувального парку, на які буде здійснюватися розпуск состава. Для цього перейти на вкладку **«Сортувальний "С"-2»** та для колій, на які буде направлено відчепи, з відповідних стовпців таблиці записати у звіт загальну кількість (навантажених/порожніх), умовну довжину та вагу брутто вагонів на кожній із зазначених колій;

3.7. Виконати розпуск состава та ввести інформацію про закінчення розформування. Для цього необхідно:

– у таблиці **«Поїзди»** або **«Приймальний "К"-1»** виділити состав, що готовий до розформування;

– у контекстному меню вибрати пункт **«Розформування поїзду (п.43)»**.

У вікні, що з'явиться, сформовано макет повідомлення 43 про розформування поїзда.

3.8. Ввести час закінчення розформування состава. Тривалість розформування состава прийнято 20 хв.

3.9. Ввести правильний номер колії парку приймання, на якій знаходиться состав, що буде розформовано.

3.10. Прийнято, що відчеп №\*\*, порядковий номер якого зазначено у п.1.7 завдання, під час розпуску було направлено на колію відчепа №\*\*\*, номер якого також зазначено у п.1.7 завдання (див. дод. А). При цьому необхідно ввести інформаційну фразу повідомлення 43 наступним чином:

– із випадаючого списку **«Номер відчепа»** вибрати порядковий номер відчепа №\*\*, при цьому у полях **«Головний вагон»** та **«Хвостовий вагон»** будуть наведені номери першого та останнього вагона даного відчепа;

– із випадаючого списку **«Номер колії»** вибрати номер колії на яку надійшов даний відчеп (згідно із сортувальним листком визначити номер колії призначення відчепа №<sup>\*\*\*</sup>);

– натиснути кнопки (**«Додати дані до таблиці»)** та (**«Додати інформацію з таблиці до п.43»)**

3.11. Активувати кнопку **«Ввести»**, для чого успішно пройти тестування, перехід до якого здійснюється шляхом натискання кнопки **«Запитання»**.

3.12. Для введення повідомлення про розформування та його збереження у файлі результатів потрібно натиснути кнопку **«Ввести»**, зберегти у файлі результатів діагностичне повідомлення 497.

3.13. Дослідити реакцію системи АСК ВП УЗ-Є на введення повідомлення 43 та зробити висновок.

3.14. Отримати, зберегти та проаналізувати кінцеву накопичувальну відомість. Для цього необхідно:

– у таблиці **«Приймальний "К"-1»** виділити рядок з даними про состав, що був розформований (дані про состав виділені курсивом);

– вибрати меню **«Запити АСК ВП» → «Новий запит» → «Сортувальна робота» → «0133 Кінцева накопичувальна відомість»**;

– натиснути кнопку **«Зберегти»**.

#### **4. Зміст звіту**

#### 4.1. Роздрукований текст попередньої накопичувальної відомості.

станція 450003 НАКОПИЧУВАЛЬНА ВІДОМІСТЬ 2004 3901 008 4500 01/02К 2004 3901 008 4500 01/02K ШЕП 05 75076539 0241 000 00000 21105 2901 0 0 0 0 00/00 00000 000 485604 УД=0,86 ВАГА=23,2 ВАГ=1 НАКОП: УД=53,97 ВАГА=3012,9 ВАГ=54 --11-- 2004 3901 008 4500 01/02К ТОП 03 52281714 0201 069 18366 30101 1890 4 0 0 0 00/00 33461 000 ТОП 04 44917268 0221 000 18366 35127 9738 0 0 0 0 00/00 00000 000 4513 УД=2,11 ВАГА=112,9 ВАГ=2 НАКОП: УД=6,35 ВАГА=200,9 ВАГ=6 --14-- 2004 3901 008 4500 01/02К РУК 501 61013314 0221 065 40049 32416 5354 0 0 0 0 00/00 00000 000 УД=1 ВАГА=87 ВАГ=1 НАКОП: УД=22,09 ВАГА=1495,1 ВАГ=21 --15-- 2004 3901 008 4500 01/02К

ПНА 502 59957589 0221 067 50629 16113 3437 4 0 0 0 00/00 00000 000 401100 УД=0,95 ВАГА=88,3 ВАГ=1 НАКОП: УД=3,95 ВАГА=348,3 ВАГ=4

4.2. Аналіз даних, що містяться у попередній накопичувальній відомості.

Попередня накопичувальна відомість складена для колій сортувального парку станції 450003, на які очікується надходження вагонів після розпуску состава поїзда № 2004 з індексом 3901 008 4500, що знаходиться на колії 2 парку 01.

Наприклад, на колію № 10 (призначення ШЕП) надходить 1 фізичний вагон з інвентарним номером 75076539, умовною довжиною 0,86 та вагою брутто 23,2 т. у результаті розформування состава поїзда № 2004 на сортувальній колії № 10 накопичено состав з 54 фізичних вагонів загальною умовною довжиною 53,97 ум. ваг. та масою брутто 3012,9 т.

4.3. Роздрукований текст сортувального листка після зміни колії призначення вагонів (див. п.4.3 лабораторної роботи №3)

4.4. Інформація про стан сортувальної колії, на яку надходить перший відчеп состава.

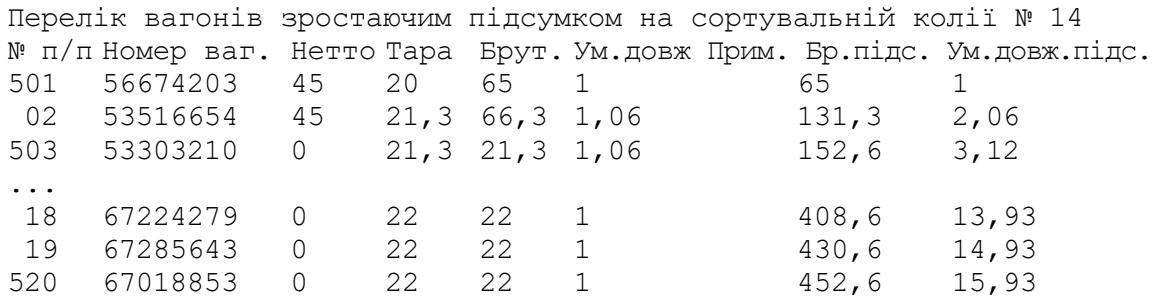

4.5. Порівняння стану колій сортувального парку до і після розпуску у вигляді табл. 4.1.

Таблиця 4.1

| $N_2$<br>колії | Загальна кількість<br>вагонів на колії<br>(завантажених/порожніх) |             | Умовна довжина |          | Вага брутто<br>вагонів |          |
|----------------|-------------------------------------------------------------------|-------------|----------------|----------|------------------------|----------|
|                | ДО                                                                | П1СЛЯ       | ДО             | П1СЛЯ    | ДО                     | П1СЛЯ    |
|                | розпуску                                                          | розпуску    | розпуску       | розпуску | розпуску               | розпуску |
| 10             | 53 $(27/26)$                                                      | 54 (27/27)  | 54             | 54       | 2990                   | 3013     |
|                | 43(43/0)                                                          | 45 $(44/1)$ | 43             | 45       | 3866                   | 3979     |
| 14             | 16(2/14)                                                          | 17(3/14)    | 16             | 17       | 453                    | 540      |
| 15             | 12(4/8)                                                           | 13(5/8)     | 13             | 13       | 529                    | 617      |

Стан колій сортувального парку до і після розпуску

4.6. Роздрукований текст повідомлення 43 та результати його контролю (п. 497).

(:0043 450003 2004 3901 008 4500 61013314 12 02 15 37 01/02К 03 10 52281714 44917268:)

(:0497 ОЦ ДНУЗТ 9450002 12 02 15 38 01: Ю1 0000 0043 00 01 2004+3901+008+4500:)

4.7. Опис полів службової фрази повідомлення 43.

4.8. Опис даних, що міститься у інформаційній фразі повідомлення 43.

4.9. Висновки щодо зміни в поїзній та вагонних моделях АСК ВП УЗ-Є у разі введення повідомлення 43.

4.10. Роздрукований текст кінцевої накопичувальної відомості (з урахуванням відхилень від сортувального листка під час розформування состава).

#### **5. Контрольні запитання**

1. В чому полягає необхідність складання накопичувальної відомості?

2. Яка інформація міститься в накопичувальній відомості?

3. Яка відмінність між попередньою та кінцевою накопичувальною відомістю?

4. Яким повідомленням подається інформація про закінчення розформування состава?

5. В якому випадку у повідомленні 43 наявні інформаційні фрази?

### ЛАБОРАТОРНА РОБОТА № 5

### **Введення повідомлення 06, складання заготовки повідомлення 08 на сформований состав та коригування моделі сортувального парку**

### **1. Мета роботи**

Метою роботи є вивчення структури та основних принципів складання повідомлення 06 та заготовки повідомлення 08.

### **2. Основні теоретичні відомості**

Після того, як состав сформований, ДСЦ аналізує стан колій парку відправлення і у разі наявності вільної колії достатньої довжини дає команду на перестановку у парк відправлення. Під час виставки состава із сортувального парку у парк відправлення, з метою встановлення фактичної наявності та порядку розташування вагонів у составі, у хвостовій горловині сортувального парку здійснюється списування інвентарних номерів вагонів. Вказану операцію виконує оператор поста списування шляхом візуального зчитування ІНВ з одночасним їх введенням в АСК ВП УЗ-Є у вигляді повідомлення 06.

Повідомлення 06 складається з однієї службової та інформаційних фраз у кількості, яка відповідає кількості вагонів, номери яких були списані під час перестановки їх у парк відправлення; при цьому кожна інформаційна фраза містить лише одне поле зі зчитаним ІНВ окремого вагона [4].

Коригування розбіжностей між ТГНЛ та повідомленням 06 виконується за допомогою повідомлення 08. Алгоритм складання заготовки повідомлення 08 аналогічний складанню заготовки повідомлення 09 (див. л.р. № 2).

#### **3. Порядок виконання роботи**

3.1. Запустити програму **АРМ СТЦ.***exe*.

3.2. У таблиці **«Сортувальний "С"-2»** визначити номери колій, на яких знаходяться состави з максимальною умовною довжиною.

3.3. Переставити состав з обраної сортувальної колії на вільну колію приймально-відправного парку М. Для перестановки потрібно:

– у таблиці **«Сортувальний "С"-2»** виділити рядок, що відповідає колії, з якої буде здійснюватися перестановка состава у приймально-відправний парк;

– у контекстному меню вибрати **«Виставка поїзда за головою, хвостом»**;

– у вікні, що відкриється вибрати номер вільної колії парку М, на яку буде переставлено состав;

– ввести час перестановки состава. В лабораторній роботі прийнято, що перестановку состава може бути виконано через 60 хв після надходження останнього відчепа на дану колію;

– натиснути кнопку **«Ввести»**, після чого вагони даної колії зникають з таблиці **«Сортувальний "С"-2»**, і з'являються у парку **«Приймальновідправний "М"-3»** у вигляді состава з умовним номером **«1001»**.

В лабораторній роботі прийнято, що состав поїзда свого формування складається з 55 умовних вагонів. Якщо на сортувальній колії, з якої виконується перестановка, накопичено більшу кількість вагонів, то у приймальновідправний парк переставляється 55 вагонів, а решта залишається у сортувальному парку.

3.4. На вкладці **«Поїзди»** або **«Приймально-відправний "М"-3»** вікна **«Стан парків»** лівою кнопкою миші виділити рядок, в якому міститься інформація про состав, який було переставлено у парк відправлення.

3.5. На панелі **«Запити»** натиснути кнопку **«Списування при перестановці із парку у парк»**. У результаті чого з'являться два вікна **«Прослідування поїзда»** та **«Списування при перестановці із парку у парк п.06»**.

3.6. Виконати списування состава поїзда, для чого у поле **«Номер вагона»** вікна **«Списування при перестановці із парку у парк п.06»** необхідно послідовно занести номери вагонів, що з'являються у вікні **«Прослідування поїзда»**. Цифри ІНВ, які неможливо розпізнати, замінюються під час введення знаком **«\*»**. Введення кожного номера вагона завершується натисканням кнопки **«Додати»** (або клавіші *Enter* на клавіатурі); при цьому вказані номери автоматично заносяться до таблиці, що знаходиться нижче.

3.7. По завершенню списування состава сформувати повідомлення 06, натиснувши у вікні **«Списування при перестановці із парку у парк п.06»** кнопку **«Сформувати п.06»**.

3.8. Зберегти у файлі результатів діагностичне повідомлення 497, що видане системою після введення повідомлення 06.

3.9. Отримати та зберегти повідомлення 06, для чого необхідно виконати наступну послідовність дій:

1) виділити рядок з поїздом, що був переставлений у парк відправлення;

2) у меню головного вікна програми вибрати **«Запити АСК ВП»**;

3) у меню вікна, що з'явилось, вибрати команду **«Новий запит»** → **«Заготовки повідомлення 08»** → **«Друк повідомлення 06»** → **«Зберегти»**.

3.10. Отримати та зберегти заготовку повідомлення 08, для чого необхідно виконати наступну послідовність дій:

1) виділити рядок з поїздом, що був переставлений у парк відправлення;

2) у меню головного вікна програми вибрати **«Запити АСК ВП»**;

3) у меню вікна, що з'явилось, вибрати команду **«Новий запит»** → **«Заготовки повідомлення 08»** → **«Запит заготівки 08»** → **«Зберегти»**.

3.11. Виконати коригування даних ТГНЛ состава (аналогічно п.3.2 лабораторної роботи №3).

3.12. Отримати та зберегти ТГНЛ на сформований состав (аналогічно п. 3.3 лабораторної роботи №3).

3.13. Змінити операції з даним составом на колії.

3.13.1. Наступною операцією з составом поїзда, яка фіксується в АСК ВП УЗ-Є після закінчення його формування (ФОРМ) та виставки у парк відправлення, є початок комерційного (і технічного) огляду (ПОЧКО). Для зміни операції з поїздом необхідно у контекстному меню обрати пункт **«Операції»** → **«Початок комерційного огляду»**.

У вікні **«Початок комерційного огляду состава»** вказати момент початку огляду. В лабораторній роботі прийнято, що комерційний огляд (КО) состава поїзда починається через 10 хв після його виставки у парк відправлення.

3.13.2. Після завершення КО останню операцію з поїздом у системі необхідно змінити на операцію ЗАККО, для чого у контекстному меню потрібно обрати пункт **«Операції»** → **«Закінчення комерційного огляду»**. У вікні **«Закінчення комерційного огляду состава»** вказати момент закінчення огляду. В лабораторній роботі тривалість огляду состава поїзда у парку приймання прийнято рівною 30 хв.

#### **4. Зміст звіту**

4.1. Роздрукований текст повідомлення 06 та результати його контролю (аналогічно повідомленню 05 л.р.№2).

```
(:0006 02 15 03 02
4591**64
5695*589
6101**1*
...
5235**14
76076538:)
```
(:0497 ОЦ ДНУЗТ 9450002 12 02 17 10 01: Ю1 0000 0006 55 00 1001+4500+050+5100:)

4.2. Характеристика полів службової фрази повідомлення 06.

4.3. Роздрукований текст заготовки повідомлення 08.

```
(:0008 02 15 03 02
02 45917264
00 4591**64
02 56957589
00 5695*589
04 59957589
00 6101**1*
...
02 52351714
00 5235**14
    61013314:)
```
4.4. Роздрукований текст телеграми-натурного листа на сформований состав.

#### **5. Контрольні запитання**

1. Призначення повідомлення 06 та заготовки повідомлення 08.

2. Який працівник станції і коли вводить повідомлення 06?

3. Пояснити алгоритм складання заготовки повідомлення 08.

4. За якими критеріями робиться висновок про закінчення накопичення состава?

5. Навести основні коди помилок, що можуть бути виявлені у разі порівняння п.06 та ТГНЛ.

#### ЛАБОРАТОРНА РОБОТА № 6

#### **Підготовка повідомлень 200 та 205 на поїзд свого формування. Введення та отримання попереджень на поїзди.**

#### **1. Мета роботи**

Метою роботи є вивчення структури повідомлень 205 та 200 про готовність до відправлення та відправлення поїзда свого формування; введення та отримання інформації про особливі умови прямування поїзда на дільниці.

### **2. Основні теоретичні відомості**

Момент готовності поїзда до відправлення (після причеплення поїзного локомотива і випробування автогальм) та відправлення поїзда зі станції фіксується в АСК ВП УЗ-Є за допомогою повідомлень відповідно 205 та 200, структура яких схожа до повідомлення 201 про прибуття поїзда на станцію [4].

У випадку виявлення пошкоджень залізничної інфраструктури, що потребує планового (або позапланового ремонту) чи особливих умов прямування поїздів відповідна служба подає заявку – телеграму на видачу попереджень на поїзди. Диспетчер відповідної служби вводить дані телеграми у систему АСК ВП УЗ-Є у вигляді певних повідомлень. Заявка на видачу попереджень подається у вигляді повідомлення 1311 [5].

Попередження на поїзди, що прямують на ту чи іншу дільницю, отримує з АСК ВП УЗ-Є за допомогою АРМу черговий по відправленню, який видає їх у друкованому вигляді локомотивній бригаді під розпис.

#### **3. Порядок виконання роботи**

3.1. Запустити програму **АРМ СТЦ.***exe*.

3.2. Ввести у систему АСК ВП УЗ-Є повідомлення про видачу попереджень на поїзди. Для цього в головному меню необхідно обрати **«Операції»**→ **«Введення попередження»**.

3.3. Відкрити вкладку **«Попередження – 1311»,** на напрямок відправлення поїзда свого формування згідно з п.4 завдання (дод. А) ввести 3 повідомлення 1311 на видачу попереджень на поїзда.

При цьому в лабораторній роботі напрямок руху приймається в обидві сторони, номера телеграм відповідають п.4 завдання (дод. А), дата введення повідомлення повинна відповідати даті відправлення поїзда свого формування.

У разі введення попередження на станції автоматично вводиться кілометр та пікет, що відповідає осі пасажирської будівлі.

Для введення інформації про видачу попереджень відповідно до п.4 завдання (дод. А) потрібно:

а) позначити місце розташування перешкоди (**«На перегоні»** або **«На станції»**).

б) заповнити поля **«№ телеграми»**, **«Об'єкт»** (за перешкоди на перегоні обираємо **«Гол.кол.»**, на станції **«Стр.»**), **«Номера об'єктів»** (у разі перешкоди на перегоні – 1, на станції – номер стрілочного переводу, **«Напрямок під час руху»** (приймаємо **«Обид.»**), **«Характер попередж.»** (**«Обмеження швидкості»** або **«Рух з пильністю»**), **«Причина видачі попередж. (код)»** (ввести код причини), у разі обмеження швидкості ввести відповідні значення у поля **«Швидкість поїзда»**, ввести дату та час початку та закінчення дії попередження (або до відміни).

в) у випадку перешкоди на перегоні заповнити поля **«Межі дії попередження»**, на станції – обрати відповідну назву у полі **«Станція»**.

г) у випадку перешкоди на перегоні натиснути кнопку **«Ділянки»** та обрати напрямок, на який відправлятиметься поїзд.

д) натиснути кнопку **«Підписати та сформувати»**, після чого у полі **«Вихідне повідомлення»** з'явиться повідомлення 1311.

е) якщо повідомлення сформовано правильно, натиснути кнопку **«Відправити»**, після чого текст повідомлення зберігається у файлі результатів та у файлі ХХХХ.*wrn* для подальшого формування бланку попереджень форми ДУ-61. Повторити вказані дії для всіх трьох попереджень.

3.4. Після документального оформлення результатів технічного і комерційного огляду состава, причеплення поїзного локомотива, перевірки стану автогальм, зняття закріплення останню операцію з ним необхідно змінити на ГОТ (готовність до відправлення), для чого у контекстному меню потрібно

обрати пункт **«Операції»** → **«Готовність до відправлення»**, у результаті чого з'явиться відповідне вікно **«Готовність до відправлення»**.

3.5. Сформувати службову та інформаційну фрази повідомлення 205, для чого у вікні **«Готовність до відправлення»** вказати наступну інформацію:

- у полі **«Номер поїзда»** – номер поїзда, враховуючи напрямок його слідування згідно із п.3.1 завдання (дод. А);

- у полі **«Індекс поїзда»**:

код станції формування поїзда 4500 визначається автоматично;

порядковий номер состава вказати згідно з п.3.2 завдання (дод. А);

код станції призначення поїзда визначається автоматично у залежності від призначення вагонів, що накопичуються на певній сортувальній колії.

- у полі **«Час»** – час готовності поїзда до відправлення зі станції, в лабораторній роботі прийнято час готовності через 15 хв після операції закінчення комерційного огляду;

- у полі **«Куди»** – станцію призначення поїзда згідно із п.3.1 завдання (дод. А);

Для введення інформаційної фрази необхідно у таблиці «Відомості про локомотиви» лівою кнопкою миші вибрати рядок з даними про локомотив згідно з п.3.3 завдання (дод. А) за допомогою табл. Б.3 дод. Б зі списку наявних локомотивів разом з локомотивною бригадою та натиснути кнопку «Додати».

Після введення вище зазначеної інформації у полі **«Повідомлення»** буде автоматично сформовано шаблон службової та інформаційної фраз повідомлення 205.

3.6. Ввести повідомлення 205 у систему, для чого необхідно натиснути кнопку **«Ввести»**. Зберегти повідомлення 497 на п.205.

3.7. Сформувати бланк попередження форми ДУ-61 на готовий до відправлення поїзд свого формування. Для цього необхідно обрати **«Операції»** → **«Отримання попередження»**.

3.8. У вікні **«Отримання попередження на поїзд»** обрати напрямок відправлення поїзда, ввести дату та час, який відповідає готовності поїзда до відправлення, у відповідних полях ввести прізвище машиніста (згідно із повідомленням 205), номер поїзда та прізвище ДСП станції Н (прізвище студента). Натиснути кнопку **«Сформувати попередження»** після чого з'явиться новий файл XXXX.*doc* з попередженням ф.ДУ-61 на готовий до відправлення поїзд.

3.9. Ввести повідомлення про відправлення поїзда зі станції (п. 200). З цією метою для поїзда, що готовий до відправлення, у таблиці **«Поїзди»** або «Приймально-відправний "М"-3» правою кнопкою миші викликати контекстне меню та вибрати з нього пункт **«Відправлення поїзда»**, у результаті чого з'явиться відповідне вікно **«Відправлення поїзда»**.

3.10. Сформувати службову та інформаційну фрази повідомлення 200, що складається аналогічно повідомленню 205. При цьому в лабораторній роботі прийнято відправлення через 5 хв після операції готовності. Інформаційна фраза п.200 повинна відповідати п. 205.

3.11. Активувати кнопку **«Ввести»**, для чого успішно пройти тестування, перехід до якого здійснюється шляхом натискання кнопки **«Запитання»**.

3.12. Ввести повідомлення 200 у систему, для чого необхідно натиснути кнопку **«Ввести»**. Зберегти повідомлення 497 на п. 200. Після введення повідомлення 200 поїзд свого формування зникає з таблиці **«Поїзди»** та відображається курсивом у таблиці «Приймально-відправний "М"-3», що свідчить про відправлення поїзда зі станції.

#### **4. Зміст звіту**

4.1. Роздрукований текст повідомлення 205 та результати його контролю (п. 497).

(:205 450003 2204 4500 025 5100 450200 12 02 18 05 03/02М 0 1 530 4252 1 01 17 4501 01780'Ніколайчук Петро Васильович:)

(:0497 ОЦ ДНУЗТ 9450002 12 02 18 06 01: Ю1 0000 0205 01 00 2204+4500+025+5100:)

4.2. Роздрукований текст повідомлення 200 та результати його контролю (п. 497).

(:200 450003 2204 4500 025 5100 450200 12 02 18 10 03/02М 0 1 530 4252 1 01 17 4501 01780'Ніколайчук Петро Васильович:)

(:0497 ОЦ ДНУЗТ 9450002 12 02 18 11 01: Ю1 0000 0200 01 00 2204+4500+025+5100:)

4.3. Характеристика полів службової та інформаційної фраз повідомлення 200.

4.4. Роздрукований текст повідомлень 1311 та 1319.

(:1311 213 1 0 0: 1 29 1102 213 450200-0 459008-0 00 1 00 0 240-3 244 1202 0800 1302 0800 0 016 20-20 20:) (:1311 213 1 0 0: 1 30 1102 213 459008-0 466603-0 00 1 00 0 270-1 275-8 1202 0800 0000 0000 0 095 0 0:)

(:1311 213 1 0 0: 1 31 1102 213 450200-0 000000-0 10 15 00 0 228-5 0-0 1202 1300 1202 2100 0 310 40-40 40:)

#### 4.5. Роздрукований текст попереджень (файл XXXX.*doc*)

#### **5. Контрольні запитання**

1. Характеристика та структура повідомлень 200 та 205.

2. В чому полягає необхідність видачі попереджень на поїзди?

3. Яким чином в АСК ВП УЗ-Є вводиться заявка на видачу попереджень або закриття об'єктів залізниці для руху поїздів?

4. На який термін може видаватися попередження під час руху поїздів?

5. Яким чином відбувається видача попереджень локомотивній бригаді?

### ЛАБОРАТОРНА РОБОТА № 7

### **Підготовка повідомлення 202 на транзитний поїзд та повідомлення 206 про прослідування пасажирського поїзда**

### **1. Мета роботи**

Метою роботи є вивчення структури повідомлення 202 про прослідування вантажного транзитного поїзда та повідомлення 206 про прослідування через станцію пасажирського поїзда.

#### **2. Основні теоретичні відомості**

Момент прослідування транзитного вантажного поїзда через станцію фіксується в АСК ВП УЗ-Є за допомогою повідомлення 202. Повідомлення 202 складається зі службової та однієї інформаційної фрази. Структура службової фрази аналогічна п. 200 (див. лабораторна робота №6) за винятком поля №7, де вказується 6-тизначний код станції звідки прибув поїзд та код станції на яку він відправляється; при цьому коди станцій відокремлюються знаком «+». Структура інформаційної фрази п.202 аналогічна повідомленню 200 [4]. Момент прибуття або прослідування пасажирського поїзда фіксується в АСК ВП УЗ-Є за допомогою повідомлення 206.

#### **3. Порядок виконання роботи**

3.1. Запустити програму **АРМ СТЦ.***exe*.

3.2. Ввести повідомлення про пропуск без зупинки транзитного вантажного поїзда через станцію Н (п.202). Для цього необхідно у таблиці **«Поїзди»** обрати довільний транзитний вантажний поїзд (згідно з його індексом), для якого правою кнопкою миші викликати контекстне меню та вибрати з нього пункт **«Прибуття/прослідування поїзда»**, у результаті чого з'явиться вікно **«Прибуття/Прослідування вантажного поїзда»**.

3.3. У відкритому вікні обрати функцію **«Прослідування»** та сформувати службову фразу повідомлення 202 , для чого необхідно вказати наступну інформацію:

- у полі **«Приймання»** – час прослідування поїзда. Для визначення моменту прослідування поїзда необхідно до часу останньої операції з поїздом додати тривалість *T*<sup>х</sup> його руху по прилеглому до станції Н перегону. Величина  $T_{\rm x}$  становить для напрямку  $A - 30$  хв,  $B - 35$  хв,  $B - 40$  хв;

- у полі **«Ст. (парк)»** – парк, по колії якого здійснюється пропуск поїзда. Для станції Н вказується приймально-відправний парк М;

- у полі **«Колія»** – номер колії по якій пропускається вантажний поїзд; при цьому якщо поїзд непарний обирається колія №1, якщо парний – колія  $No2$ 

- у полі **«Звідки»** – напрямок прибуття поїзда (код попередньої станції на дільниці, звідки прибув поїзд);

- у полі **«Куди»** – напрямок прямування поїзда (код наступної станції на дільниці, куди буде відправлятися поїзд);

- у полі **«Робота з локомотивом»** – без роботи.

- у полі **«Колія перегону»** – для непарних поїздів – 1, для парних – 2. Інформаційна фраза повідомлення 202 формується автоматично.

3.4. Активувати кнопку **«Ввести»**, для чого успішно пройти тестування, перехід до якого здійснюється шляхом натискання кнопки **«Запитання»**.

3.5. Шляхом натискання кнопки **«Ввести»** надіслати у систему дані про прослідування вантажного поїзда через станцію Н та зберегти п.202 і результати його контролю (п. 497) в файлі результатів.

3.6. Ввести повідомлення про прослідування транзитного пасажирського поїзда через станцію Н (п.206). Для цього необхідно у таблиці **«Поїзди»** обрати довільний пасажирський поїзд (за його номером або індексом), для якого правою кнопкою миші викликати контекстне меню та вибрати з нього пункт **«Прибуття/прослідування поїзда»**, у результаті чого з'явиться вікно **«Прибуття/Прослідування пасажирського поїзда»**.

3.7. У відкритому вікні сформувати службову фразу повідомлення 206 , для чого необхідно вказати наступну інформацію:

- у полі **«Час»** – час прослідування поїзда. Для визначення моменту прослідування необхідно до часу останньої операції з поїздом додати тривалість *T*<sup>х</sup> його руху по прилеглому до станції Н перегону. Величина *T*<sup>х</sup> для пасажирських (та приміських) поїздів становить для напрямку А – 20 хв, Б – 25 хв, В  $-30$  xв;

- у полі **«Ст. (парк)»** – парк, по колії якого здійснюється пропуск поїзда. Для станції Н вказується приймально-відправний парк М;

- у полі «Колія» – номер колії по якій пропускається пасажирський поїзд; при цьому якщо поїзд непарний обирається колія №1, якщо парний – колія N<u>o</u>2.

- у полі **«Звідки»** – напрямок прибуття поїзда (код попередньої станції на дільниці, звідки прибув поїзд);

- у полі **«Куди»** – напрямок прямування поїзда (код наступної станції на дільниці, куди буде відправлятися поїзд);

- у полі **«Колія перегону»** – для непарних поїздів – 1, для парних – 2.

- у полі **«Зупинка»** – прийняти зупинку пасажирського поїзда на станції 3...7 хв.

Інформаційна фраза повідомлення 206 формується автоматично.

3.8. Активувати кнопку **«Ввести»**, для чого успішно пройти тестування, перехід до якого здійснюється шляхом натискання кнопки **«Запитання»**.

3.9. Шляхом натискання кнопки **«Ввести»** надіслати у систему дані про прослідування пасажирського поїзда через станцію Н та зберегти п.206 і результати його контролю (п. 497) в файлі результатів.

3.10. Після введення повідомлень 202 та 206 зовнішній вигляд даних про відповідні поїзди у таблиці **«Поїзди»** змінюється і остання операція з цими

поїздами змінюється на **«ПРОХ(3)»**, що свідчить про їх прослідування станції Н.

### **4. Зміст звіту**

#### 4.1. Роздрукований текст повідомлення 202 та результати його контролю.

(:202 450003 2113 4564 025 4536 450605+453105 13 02 13 44 03/01М 0 1 530 4121 1 09 22 4501 01521'Міщенко Іван Вікторович:)

(:0497 ОЦ ДНУЗТ 9450002 13 02 13 45 01: Ю1 0000 0202 01 00 2113+4564+025+4536:)

4.2. Характеристика полів службової та інформаційної фраз повідомлення 202.

4.3. Роздрукований текст повідомлення 206 та результати його контролю.

(:206 450003 0072 3/5 450605 13 02 14 15 03/01М 2 0 0 504 1301 1 09 07 2790 00924'Широков Максим Миколайович:)

(:0497 ОЦ ДНУЗТ 9450002 13 02 14 16 01: Ю1 0000 0206 01 00 0072+0000+017+0072:)

4.4. Характеристика полів службової та інформаційної фраз повідомлення 206.

### **5. Контрольні запитання**

1. Характеристика та структура повідомлення 202.

2. Аналіз повідомлення про прослідування транзитного пасажирського поїзда.

3. Описати структуру індексу пасажирського поїзда.

4. Яким чином у п.206 позначають тривалість запізнення поїзда?

5. Яким чином у п.206 позначають тривалість зупинки?

# **БІБЛІОГРАФІЧНИЙ СПИСОК**

1. Інструкція зі складання натурного листа поїзда : Інструкція; СНД від 12.02.2003 // База даних «Законодавство України» / Верховна Рада України. URL: https://zakon.rada.gov.ua/go/998\_257

2. Комплексний АРМ працівників служби перевезень рівня станції (профіль СТЦ) // Керівництво користувача (34926866.184154.505 И3), 2013.

3. Розробка автоматизованої підсистеми у складі АСК ВП УЗ «Динамічна робота станційного вузла» // Технічне завдання. (Є.140004.0.01.02.0.001).

4. Обробка вхідної інформації, логічний контроль, ведення інформаційних моделей // Запис до бази даних повідомлень динамічної моделі станційного вузла / Опис постановки задачі (34926866.184154.301 П4.06.001), 2009.

5. Руководство пользователя по системе «Автоматизация выдачи и отмены предупреждений на поезда». – Днепропетровск, 2006.

# ДОДАТОК А ЗРАЗОК ЗАВДАННЯ

#### 1 Інформація про поїзд, що прибуває в розформування

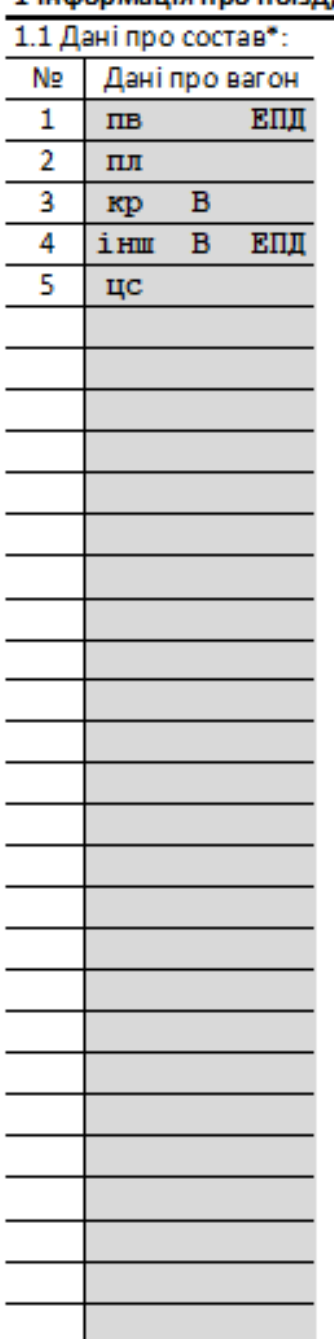

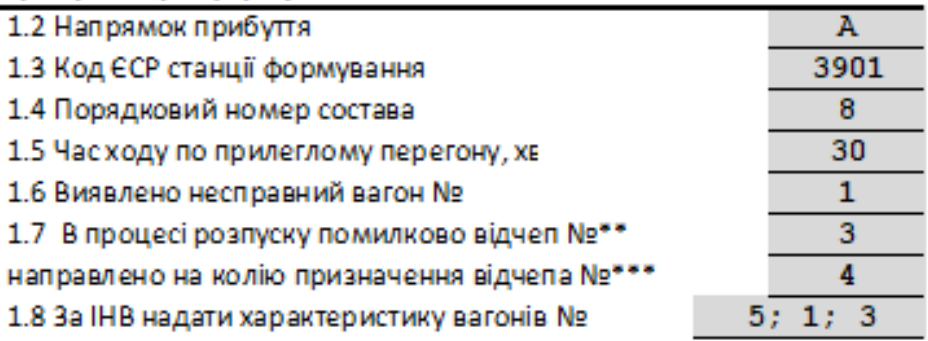

#### Примітка: \*ЕПД - електронний перевізний документ; В - власний

\*\* якщо № більший за кількість відчепів - прийняти останній відчеп

\*\*\* якщо № більший за кількість відчепів - прийняти відчеп № 1

#### 2 Завдання для складання заготовки п.09

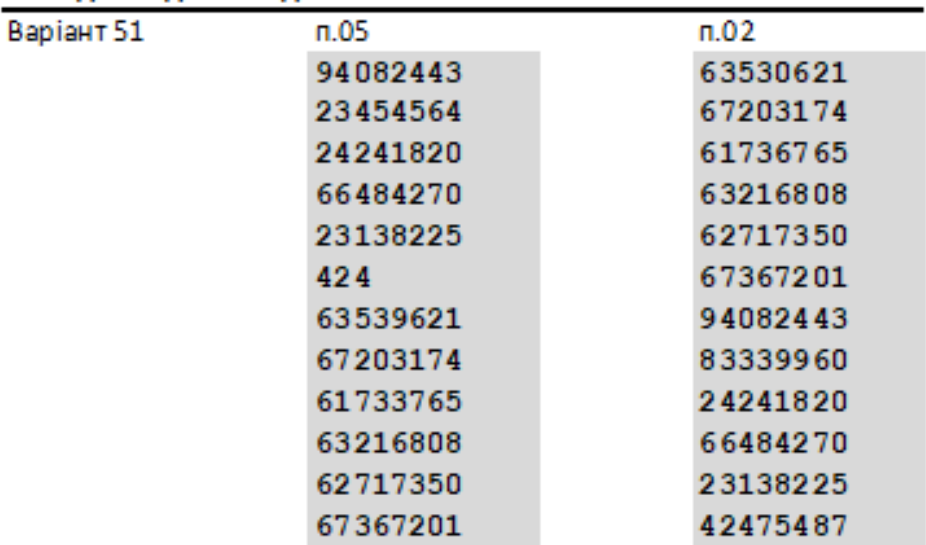

#### 3 Інформація про поїзд свого формування

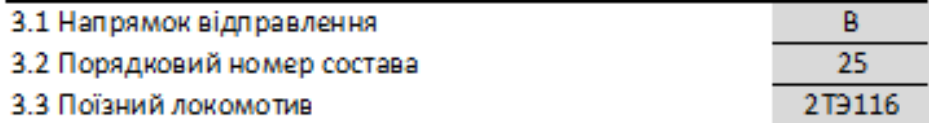

#### 4 Інформація про попередження

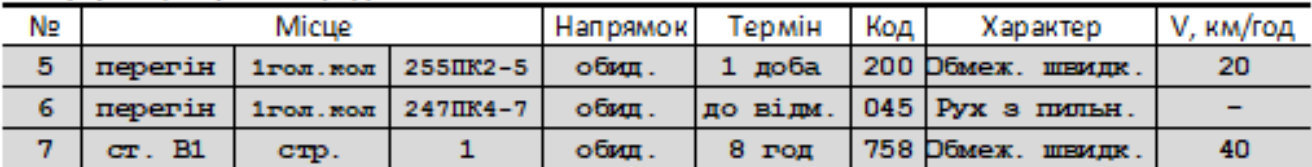

# ДОДАТОК Б ДОВІДКОВІ ДАНІ

Таблиця Б.1

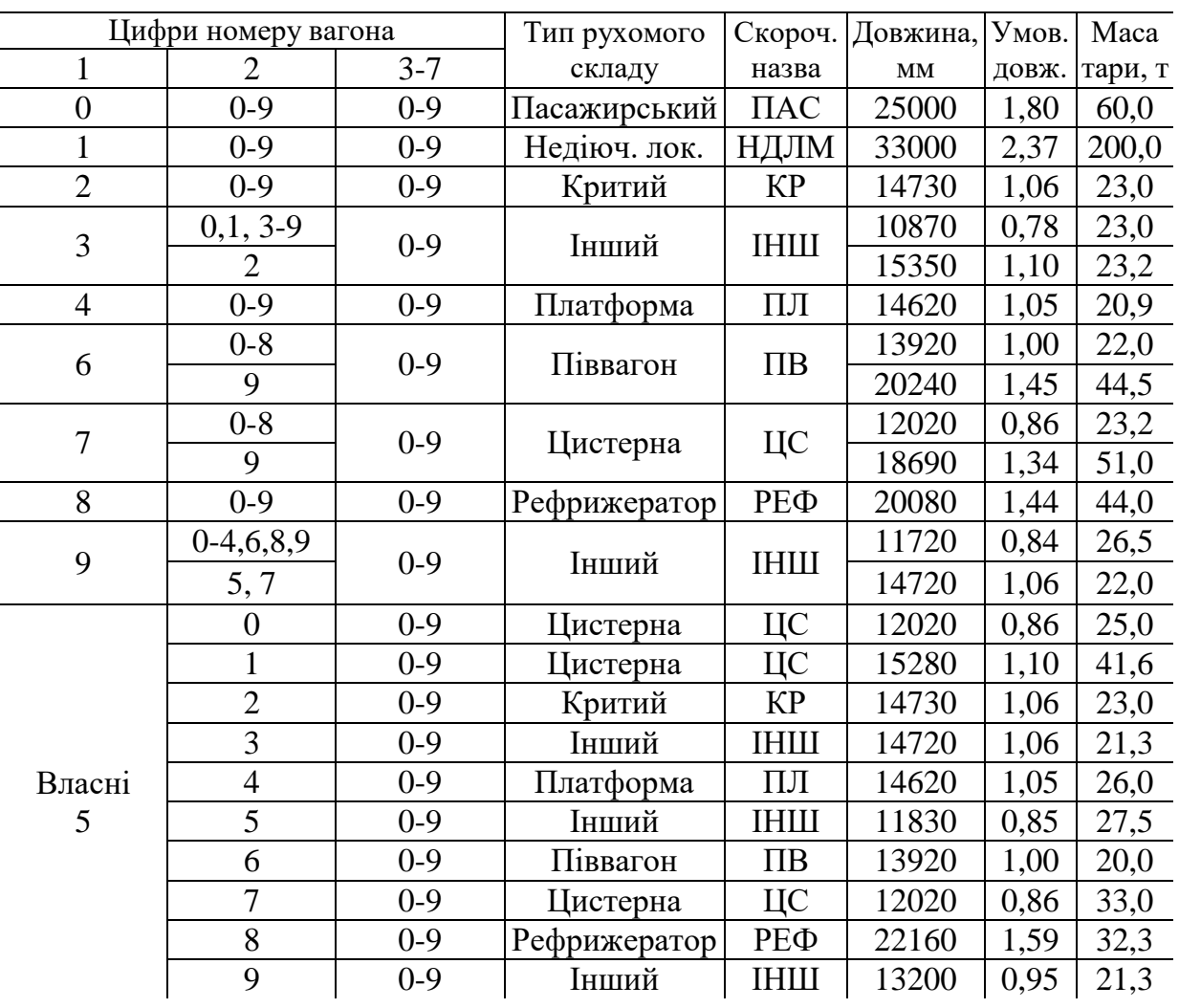

#### Параметри рухомого складу

Таблиця Б.2

# Перелік операцій з поїздом

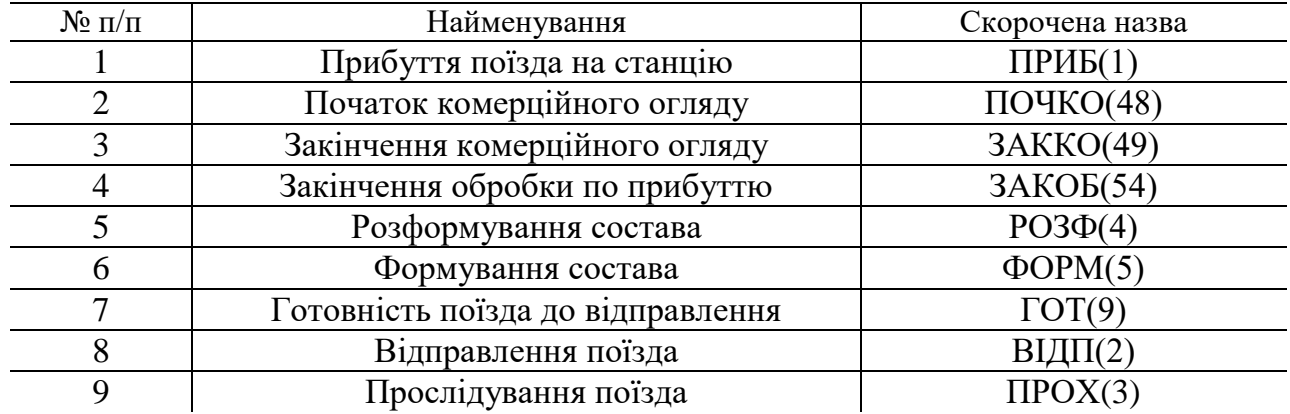

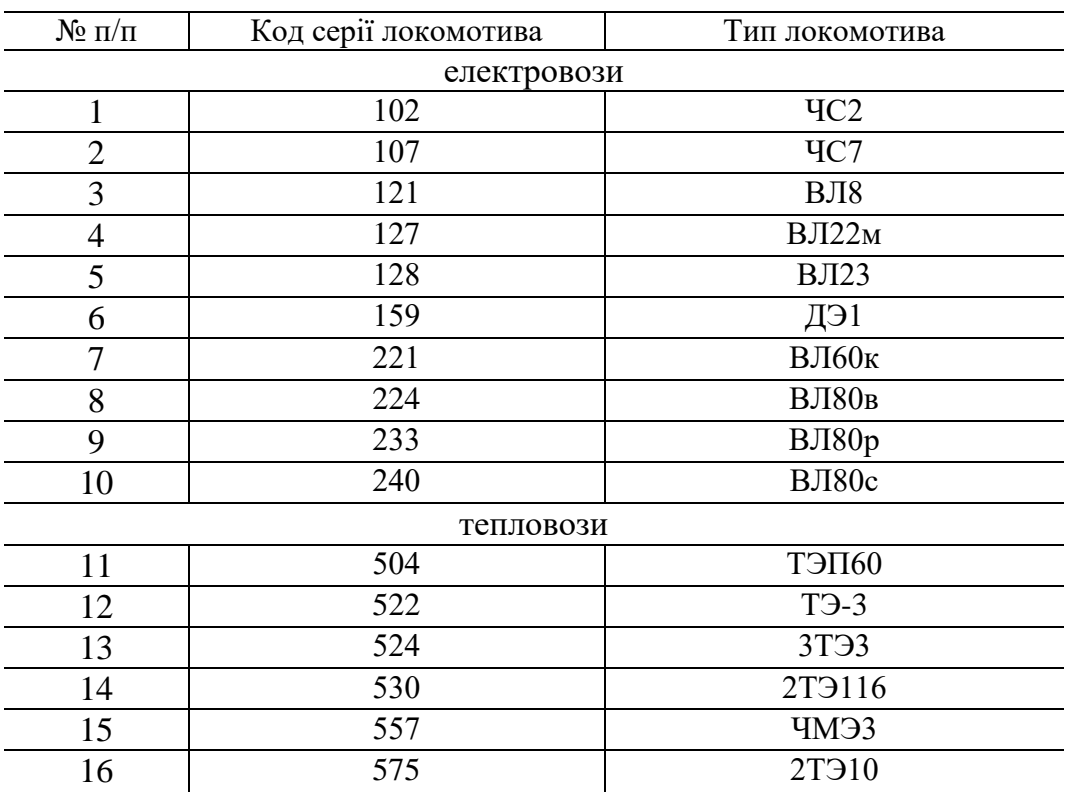

# Коди серії локомотивів

Для нотаток

Для нотаток

Навчальне видання

**Дорош** Андрій Сергійович, **Демченко** Євген Борисович, **Назаров** Олексій Анатолійович

### **ІНФОРМАЦІЙНІ СИСТЕМИ І ТЕХНОЛОГІЇ НА ЗАЛІЗНИЧНОМУ ТРАНСПОРТІ**

Методичні рекомендації до лабораторного практикуму

У авторській редакції Комп'ютерна верстка О. А. Назаров

Формат 60х84 1/16. Ум. друк. арк. 1,91. Обл.-вид. арк. 2,11. Тираж 5 пр. Зам. № …

Український державний університет науки і технологій Свідоцтво суб'єкта видавничої справи ДК № 1315 від 31.03.2003

> Адреса видавця та дільниці оперативної поліграфії: вул. Лазаряна, 2, Дніпро, 49010